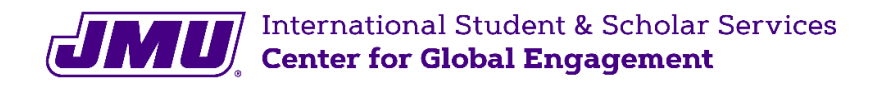

## **SEVIS Registration Report**

*FOR NEW INTERNATIONAL STUDENTS*

1. Take clear cell phone **pictures** of your

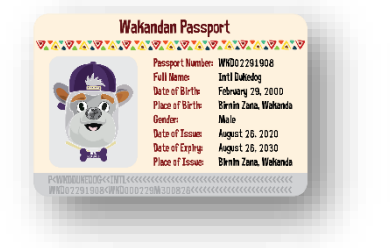

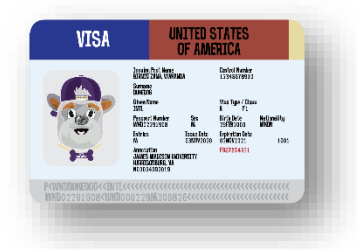

(1) **passport** (2) **F-1 visa** (3) **most recent entry stamp** or **I-94**

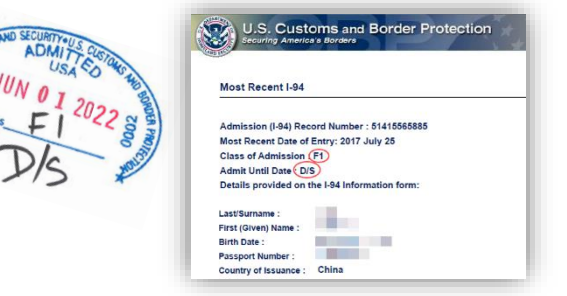

*If you're going to complete SEVIS Registration on your computer, email yourself the photos you just took!*

- 2. Start here: **[jmu-isss.terradotta.com](https://jmu-isss.terradotta.com/)**
- 3. Log-in with your **JMU credentials** and go through the **DUO authentication** You will receive a push notification to your phone
- 

*See next page for instructions on how to get your I-94.*

- 4. Once logged in, click on the **Control Center** tab (on the right side)
- 5. In the section *What can we help you with?*, find and click on **SEVIS Registration Report** in the list of icons – *look for the star icon at the bottom!*
- 6. Read the instructions
- 7. Complete the **Questionnaires**
	- *What term is this for?* Select "Spring"
	- *What year is this for?* Select "2023"
	- When did you enter the US? Check your entry stamp!
	- *What is your passport expiration date?* Check your passport!
- 8. Check the box to digitally sign the **Information Verification**
- 9. **Upload** the pictures of your **passport**, **F-1 visa**, and **most recent entry stamp** or **I-94**
- 10. Click  $\checkmark$  Submit

You're done! ISSS will email you if there are any problems with your SEVIS Registration.

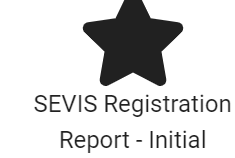

**If you don't have a US Entry Stamp in your passport, you will need to get your I-94 Record and upload it into your SEVIS Registration Report.**

- 1. Start here: [https://i94.cbp.dhs.gov](https://i94.cbp.dhs.gov/)
- 2. Click GET MOST RECENT 1-94 then click IACKNOWLEDGE AND AGREE

3. Type in your information as found on your passport and click Next

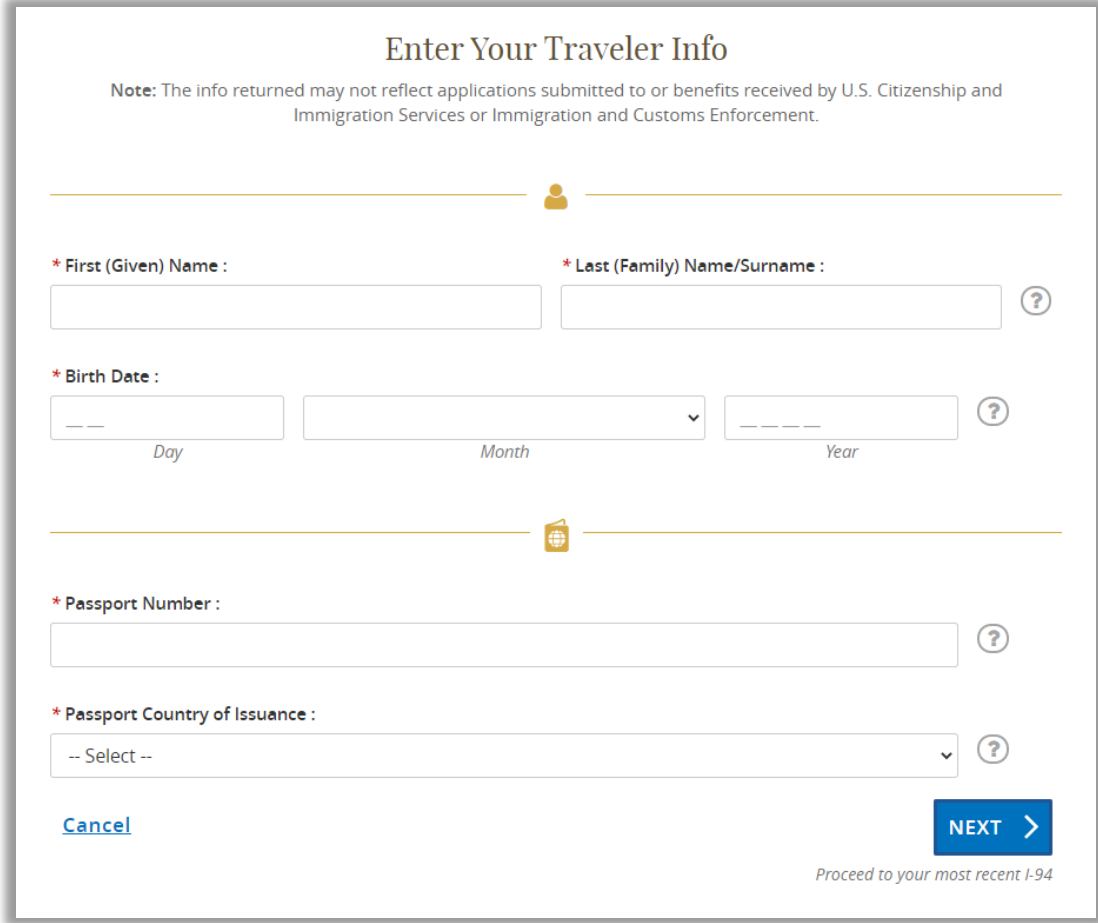

4. Take a **screenshot** of your I-94 Record.

It should look like this:

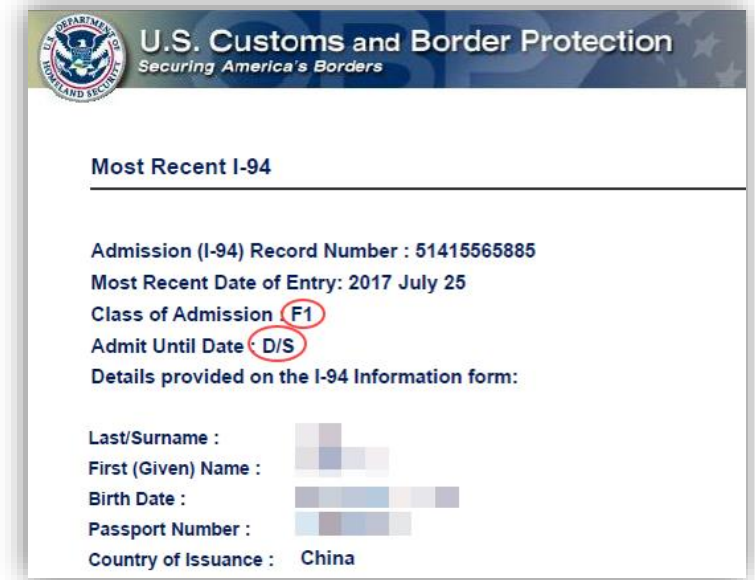